# **bitlock MINI** bit reader+

 $\overline{2}$ 

4

6

8

同

 $\overline{Q}$ 

3

 $\overline{5}$ 

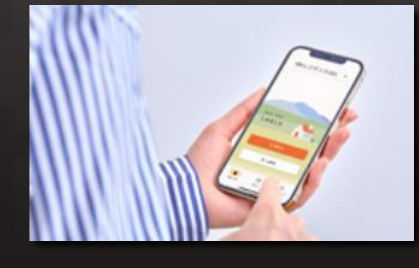

専用のアプリをインストールす ることでスマートフォンで解錠 することができます。

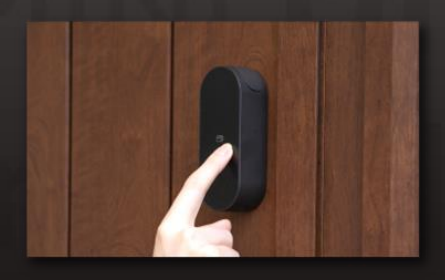

任意のパスコードを設定し、 テンキーでの解錠ができます。

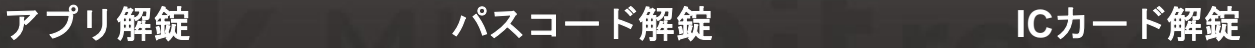

 $h^{\circ}$ 

homeh

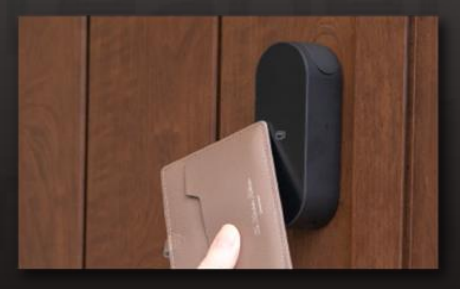

交通系のFeliCaカードなど、普 段使いしているICカードで解錠 できます。

#### **注 意 事 項**

以下、ご利用時の端末の条件となりますのでご注意ください。 ・Bluetooth 4.2以上の機種 ・iPhone : iOS 15以上がインストールされた機種 ・Android : Android 8以上がインストールされた機種

**Ver.14**

## 入居お申込み

- ※ 「@mail.bitkey.cloud」からメールが届くように設定してください。
- ※ SMSで入居案内を受け取る場合、docomo・au・Rakutenをご利用の方は「05031838851」、 SoftBankご利用の方は「242178」から通知が届きます。
- ※ 入居日前日にメールが届きます。それまでに必ず受信できるよう設定を済ませてください。

#### 入居日前日に、申込み時に記入いただいたメールアドレス·携帯番号宛に レオパレスからご案内が届きます。

パスワードを設定し

入居案内メールに記載の URLにアクセスします。

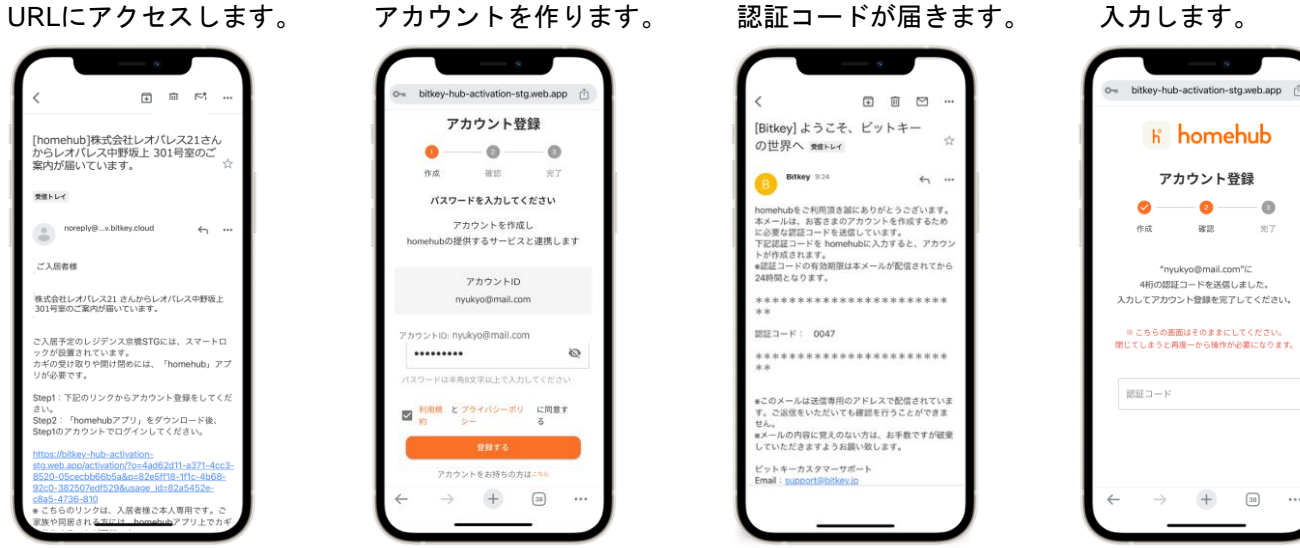

※ URLにアクセスして「認証情報がありません」と表示される場合は、

- Google ChromeにURLをコピー&ペーストしてログインしてください。
- ※ Google Chromeは必ず最新のバージョンにアップデートしてください。
- ※ 認証コードの有効期限はメール配信されてから24時間となります。
- ※ メールが届かない場合は、レオパレスサービスセンターまでご連絡をお願いいたします。

## ③ **homehub**アプリをダウンロードします。

#### 1. アプリをインストールします。

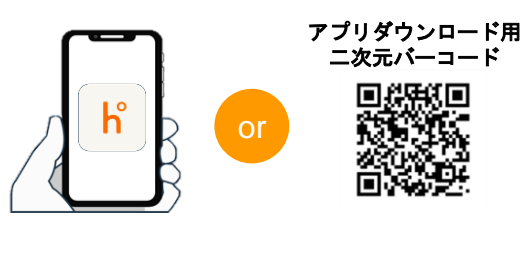

アプリストアで 「homehub」と検索

- 二次元バーコード を読み取り
- ※ アプリ・スマートフォン本体両方のBluetooth設定を 必ずONにしてください。
- ※ Androidの場合はアプリ・スマートフォン本体両方の 位置情報設定も必ずONにしてください。

2. IDと設定したパスワードを 入力します。 3. ログインをタップします

利用規約ご確認後

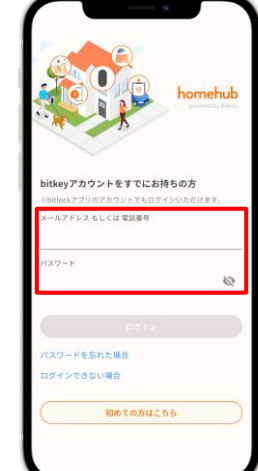

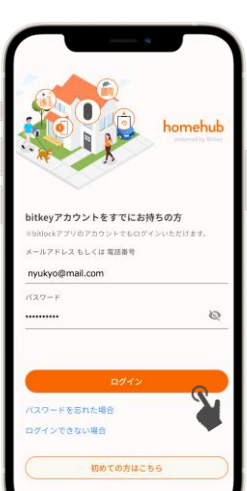

届いた認証コードを

堂了

<sub>ご入居</sub><br>homehubアプリでスマートロックを解錠します。

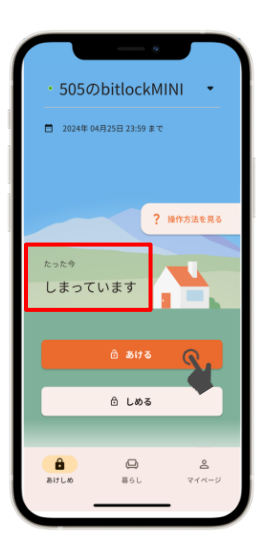

アカウントの登録が完了すると、 入居日当日にhomehubアプリにカギが届きます。 スマートフォンをドアから10cm以内の距離に近づけ 「しまっています」「あいています」と表示されたことを確認します。 その状態で、 ●■■■ をタップすると、カギが解錠します。 ※ アプリ・スマートフォン本体両方のBluetooth設定を必ずONにしてください。

- Androidの場合はアプリ・スマートフォン本体両方の位置情報設定も 必ずONにしてください。 ※ 必ずスマートロックの近くで操作してください。
- ※ 「未接続」と表示される場合には、スマートフォンの設定を確認し、 スマートロックの近くで再度操作を実行してください。

※ アカウントID: ・入居招待が「メール」で届いた場合 ⇒ メールアドレス ▶ アカウントを作成したのに、**homehub**アプリに鍵が表示されない場合は、正しいアカウント**ID**で ログインされているか、お確かめください。

・入居招待が「SMS」で届いた場合 ⇒ 電話番号

1.マイページ「アカウントの 管理」をタップします。  $\frac{1}{2}$  xxs

 $\bigcirc$ 

 $\overline{a}$ 

 $A$   $B$   $A$   $A$   $B$   $B$   $C$   $D$   $D$   $D$   $D$   $D$   $T$ ■ デバイスを設置・登録する

あけしめのへルプを表示

■ デバイス契約・注文状況

 $\mathbf{R}^{\text{in}}$  ,  $\mathbf{R}$  $\bullet$  ヘルプ・サポート アカウントIDが、 「メールアドレス」 「電話番号」のどちら  $0.0001$ になっているか確認し、  $= 992 - 1$ 入居招待を受けたアカ ウントと異なる場合は、 一度ログアウトします。 $2277$ 

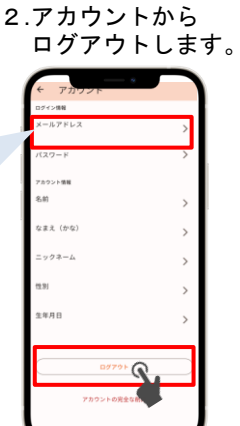

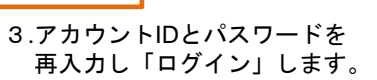

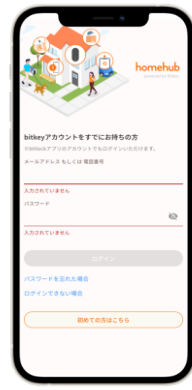

## ⑤ オートロックの設定状況を確認します。

イラストの上部をタップ、 または上にスワイプします。 「設定」タブを開き、オート

 $\frac{a}{100}$   $\frac{1}{100}$ 

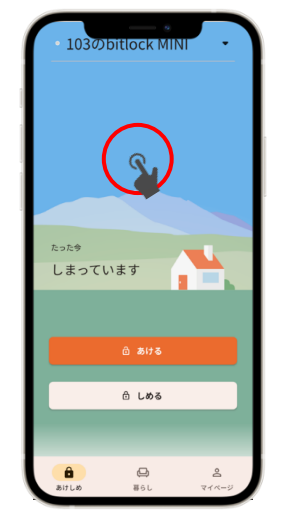

ロック設定を確認します。 and the state of the state of the state of

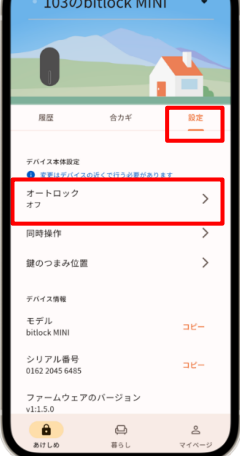

- ▶設定が「オン」の場合 オートロック機能により自動で施錠します。 外出時は必ずスマートフォンを所持してください。
- ▶設定が「オフ」の場合 スマートフォンアプリ、または設定したパスコー ドで施錠します。
- ※ いずれの場合も、万一に備え「解錠用のパスコ ード」を必ず設定してください。 (次ページ⑥参照)

## **homehub**アプリでパスコードを登録します。 ⑥

スマートフォンの紛失・電池切れ時に必要となりますので、必ず登録をお願いします。

※ 必ずスマートフォンをドアから10cm以内の距離に近づけてから実施してください。

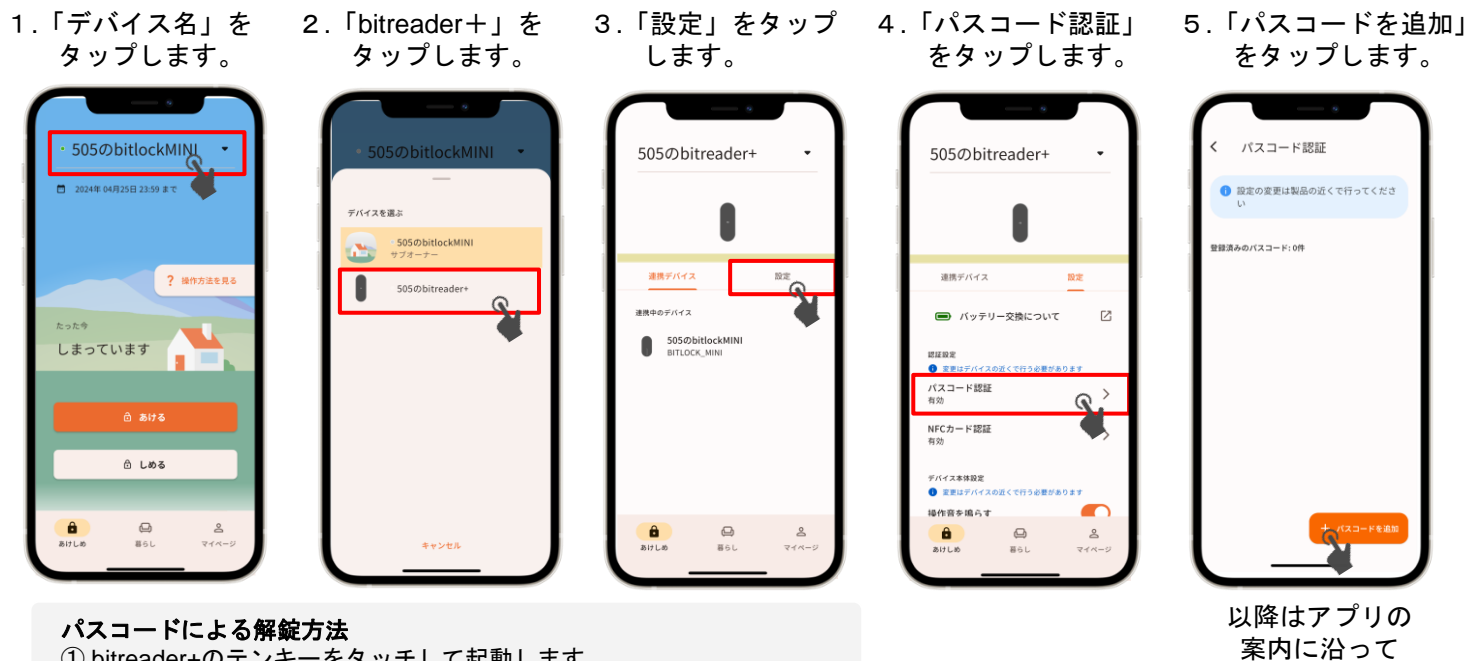

① bitreader+のテンキーをタッチして起動します。

- 
- ② 登録したパスコードを入力し、右下の「√」をタッチします。 ③ 認証されるとLEDが青→緑に光り解錠されます。
- 

▶ 鍵の閉め方 (施錠方法)

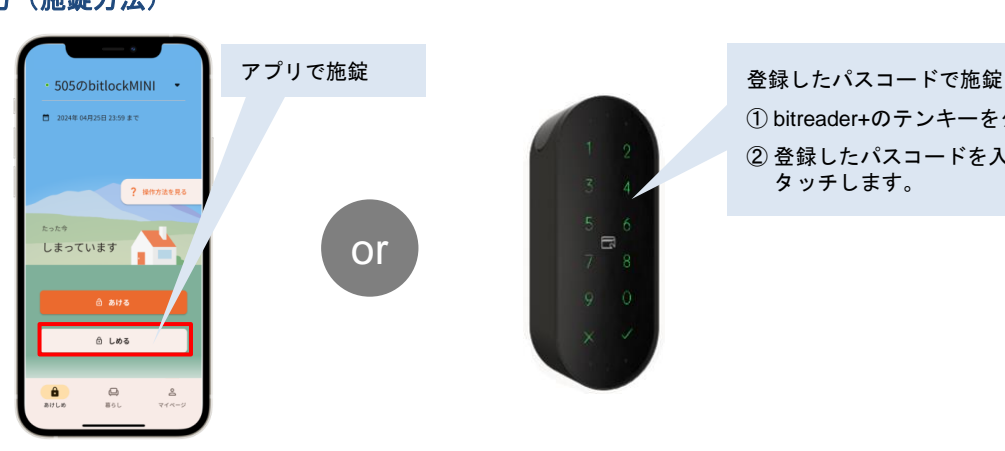

① bitreader+のテンキーをタッチして起動します。 ② 登録したパスコードを入力し、右下の「√」を タッチします。

操作しましょう

### 注意事項

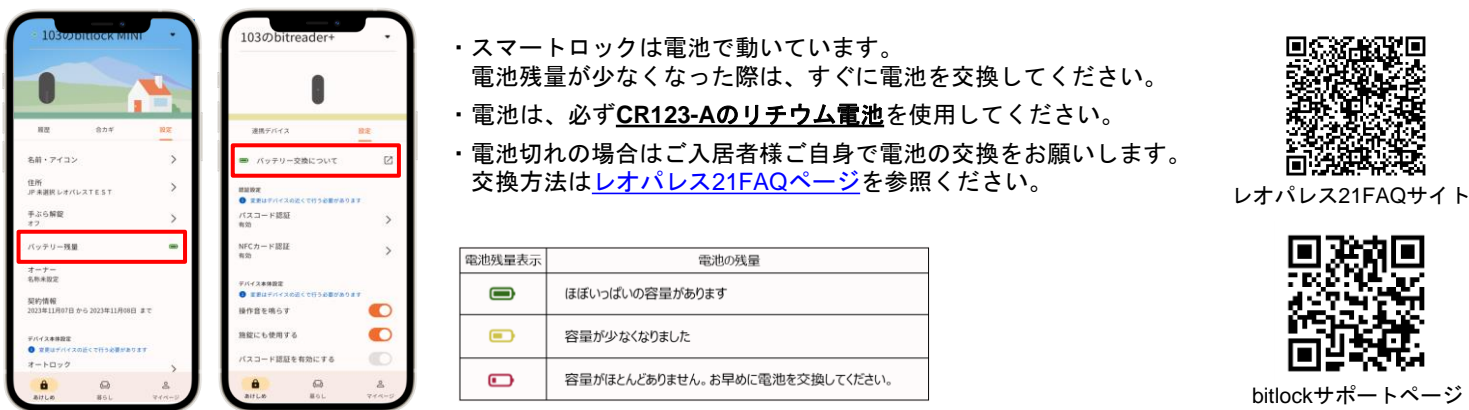

※ バッテリー情報は、アプリを利用してスマートロック機器の操作(通信)を実行した際に更新されます。

※ その他、製品、機器の操作方法等に関する詳細は、bitlockサポートページをご参照ください。

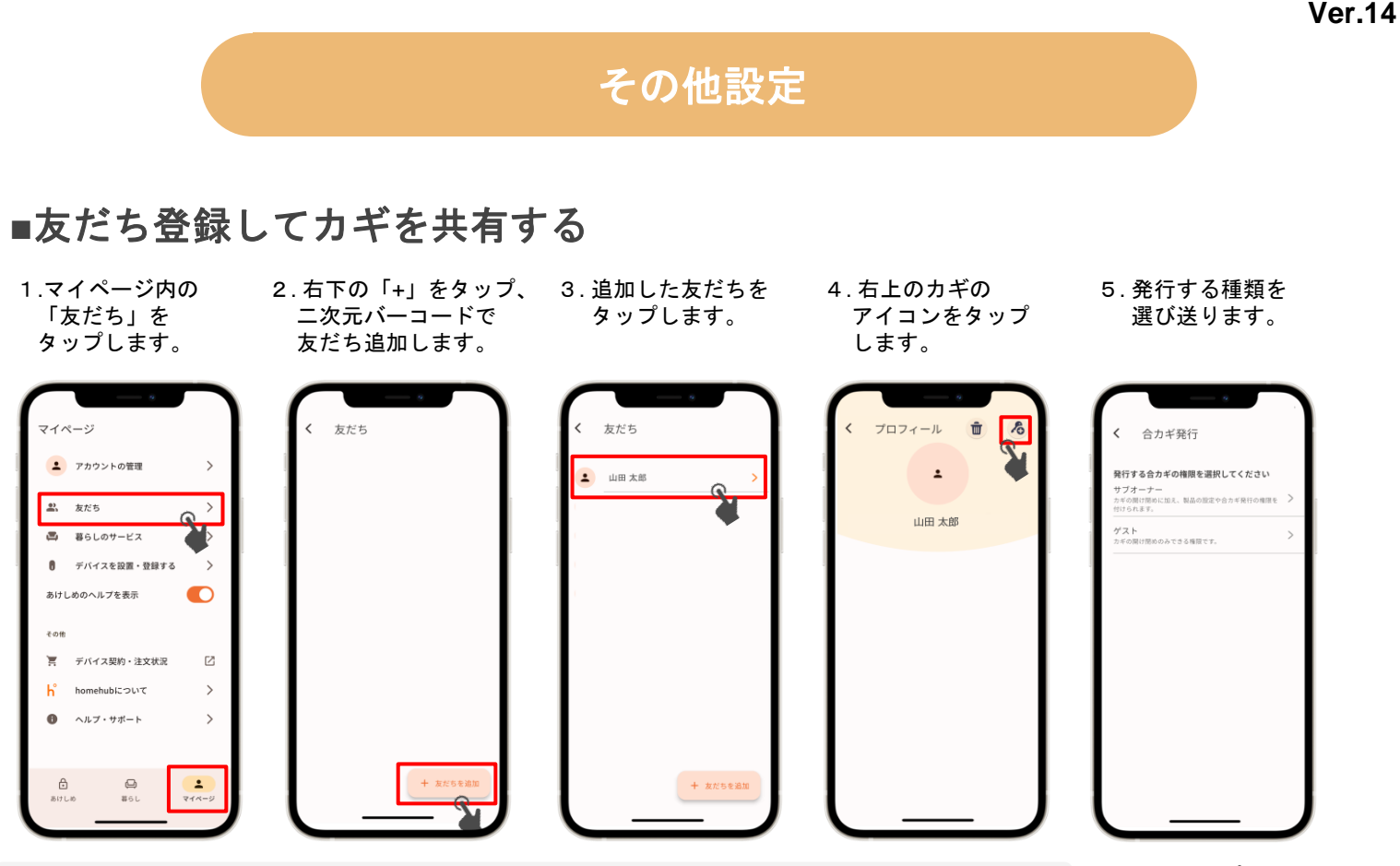

- ※ 友だち登録を行う場合は、事前にhomehubアプリのインストールとアカウント登録を行い、 homehubアプリへログインしてください。 ※ 家族などにカギを渡す場合は「サブオーナー」を選択、
	- 友だちなど一時的な利用に限定してカギを共有する場合は「ゲスト」を選択します。

以降はアプリの 案内に沿って 操作しましょう

## **■NFC**カードを登録する

※ 必ずスマートフォンをドアから10cm以内の距離に近づけてから実施してください。

1.「デバイス名」を タップします。

505のbitlockMINI

**? 操作方法を見る** 

 $\mathbf{u}$ 

A Las

 $\frac{1}{2}$ 

■ 2024年04日25日 23:59 ます

 $\overline{a}$ 

 $rac{\theta}{\sin \theta}$ 

しまっています

2.「bitreader+」を タップします。

505のbitlockMINI

505のbitreader

デバイスを選ぶ  $505\delta$ bitlockMIN<br>  $\forall$   $\forall$   $\forall$   $\forall$   $\rightarrow$   $\rightarrow$  -

 $\blacksquare$ 

3.「設定」をタップ します。

505のbitreader+

<br>連携デバイス

<br>連携中のデバイス

 $\frac{\partial}{\partial t}$ 

5050 bitlock MINI

 $\mathbb{S}$ 

 $\bigoplus_{\overline{B}\,\, \bar\, \, \in \, \cup \,}$ 

4.「NFCカード認証」 をタップします。

設定

 $\mathbb{Z}$ 

 $\rightarrow$ 

 $\,$ 

 $\mathbf{r}$ 

 $\sum_{\substack{1 \leq i \leq n \\ \ell \leq n \leq n-1}}$ 

505のbitreader+

連携デバイス

認証設定<br>**◎** 変更はデバ

● 変更はデバイスの<br>パスコード認証<br>有効

NFCカード認証<br>#2%

デバイス本体設定<br>● 定更はデバイ 操作音を鳴らす

 $rac{\hat{\mathbf{a}}}{\sin \theta}$ 

■ バッテリー交換について

。<br>イスの近くで行う必要があります

 $\bigoplus_{\overline{a}\in L}$ 

5.「NFCカードを追加」 をタップします。

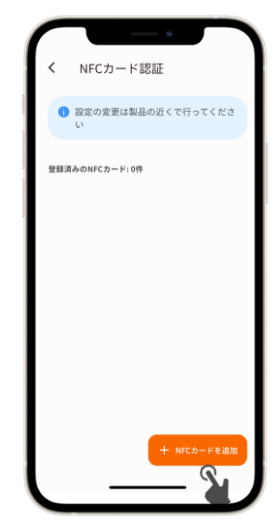

以降はアプリの 案内に沿って 操作しましょう

### お問い合わせ先

 $\overset{\mathsf{g}}{\underset{\mathsf{g}\neq\mathsf{g}}{\mathsf{g}}}$ 

レオパレスサービスセンター

TEL:0570−006−021 受付時間:10時~18時30分